### **AOM**

## **Getting Started**

**Issue** 01 **Date** 2023-11-16

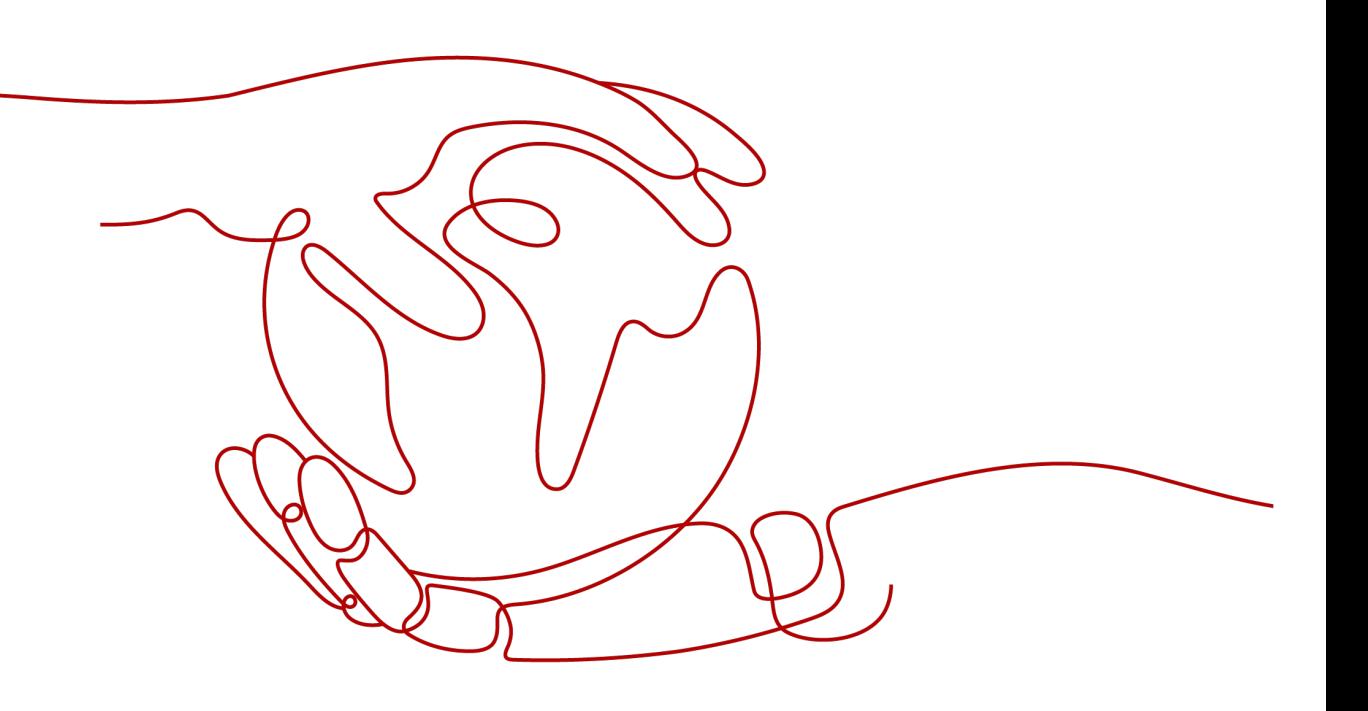

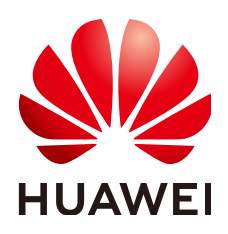

#### **Copyright © Huawei Cloud Computing Technologies Co., Ltd. 2023. All rights reserved.**

No part of this document may be reproduced or transmitted in any form or by any means without prior written consent of Huawei Cloud Computing Technologies Co., Ltd.

#### **Trademarks and Permissions**

 $\triangle \triangleright$ HUAWEI and other Huawei trademarks are the property of Huawei Technologies Co., Ltd. All other trademarks and trade names mentioned in this document are the property of their respective holders.

#### **Notice**

The purchased products, services and features are stipulated by the contract made between Huawei Cloud and the customer. All or part of the products, services and features described in this document may not be within the purchase scope or the usage scope. Unless otherwise specified in the contract, all statements, information, and recommendations in this document are provided "AS IS" without warranties, guarantees or representations of any kind, either express or implied.

The information in this document is subject to change without notice. Every effort has been made in the preparation of this document to ensure accuracy of the contents, but all statements, information, and recommendations in this document do not constitute a warranty of any kind, express or implied.

### **Huawei Cloud Computing Technologies Co., Ltd.**

Address: Huawei Cloud Data Center Jiaoxinggong Road Qianzhong Avenue Gui'an New District Gui Zhou 550029 People's Republic of China

Website: <https://www.huaweicloud.com/intl/en-us/>

## **Contents**

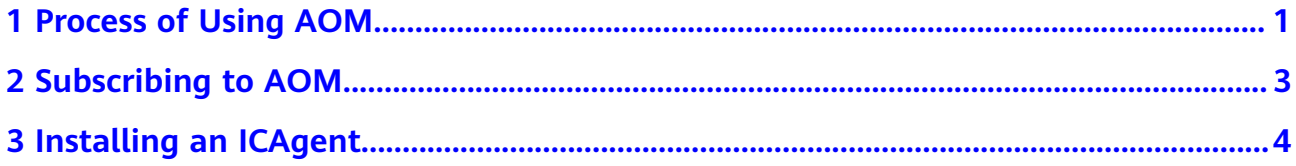

## **1 Process of Using AOM**

<span id="page-3-0"></span>Application Operations Management (AOM) is a one-stop cloud operations management platform that helps you with problem management, monitoring, security, and performance. Streamline cloud operational processes and effectively manage cloud hardware, software, services, and networks.

#### **Figure 1-1** Process of using AOM

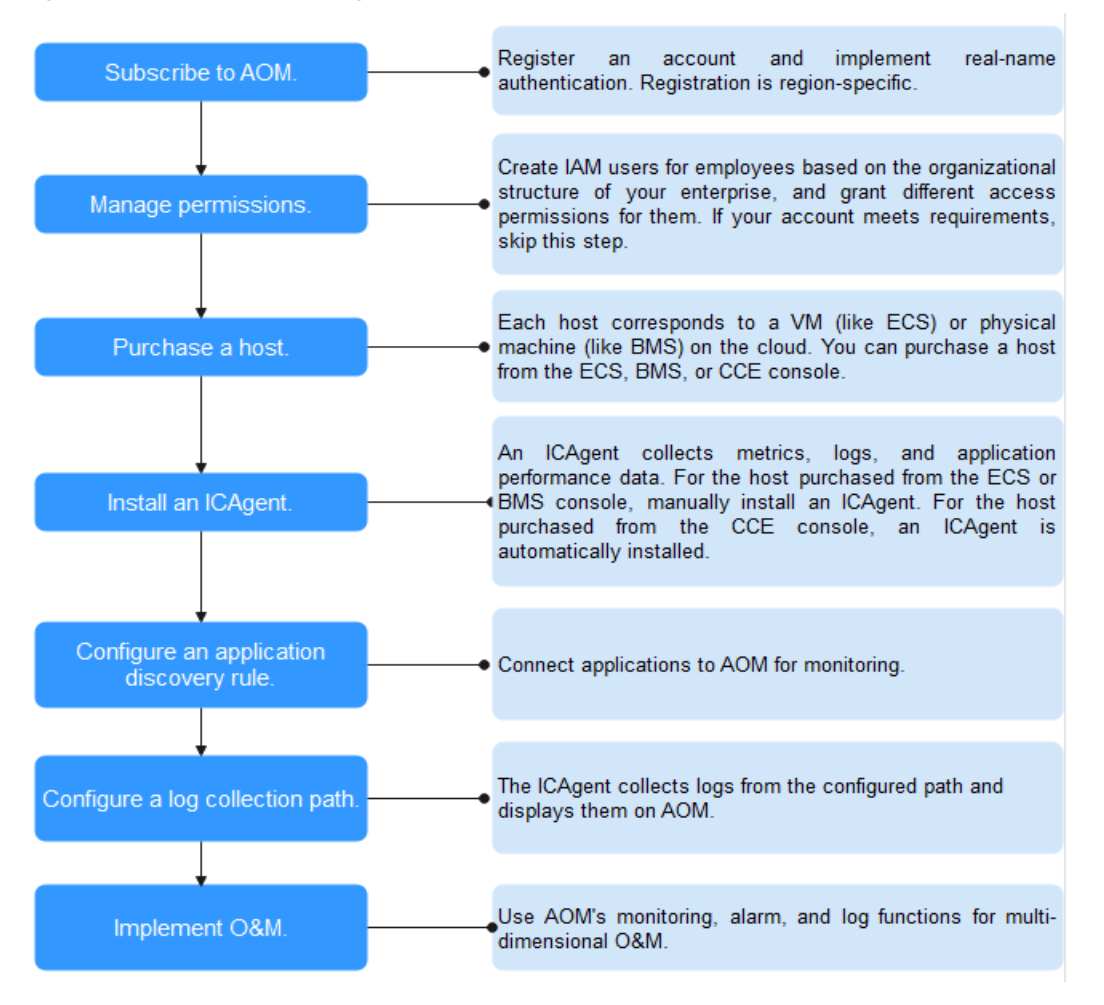

- 1. (Mandatory) **[Subscribe to AOM](#page-5-0)**.
- 2. (Optional) Create IAM users and set permissions.

Create IAM users for employees based on the organizational structure of your enterprise, and grant different access permissions to them.

3. (Mandatory) Purchase a cloud host.

A host corresponds to a VM, for example, Elastic Cloud Server (ECS), or a physical machine, for example, Bare Metal Server (BMS). A host can be directly purchased on the ECS or BMS console, or indirectly purchased on the Cloud Container Engine (CCE) console.

4. (Mandatory) **[Install an ICAgent](#page-6-0)**.

An ICAgent is a collector of AOM. It collects metrics, logs, and application performance data in real time. For hosts purchased on the ECS or BMS console, install the ICAgent manually. For hosts purchased on the CCE console, the ICAgent is automatically installed.

5. (Optional) **[Configure application discovery rules](https://support.huaweicloud.com/eu/usermanual-aom/aom_02_0023.html)**.

Connect applications on the host to AOM for monitoring. For the applications that meet built-in application discovery rules, they will be automatically discovered after the ICAgent is installed. For those that do not meet built-in rules, custom your own rules.

6. (Optional) **[Configure a log collection path](https://support.huaweicloud.com/eu/usermanual-aom/aom_02_0039.html)**.

To use AOM to monitor host logs, configure a log collection path first.

7. (Optional) Perform O&M.

Use AOM functions such as **[dashboards](https://support.huaweicloud.com/eu/usermanual-aom/aom_02_0003.html)**, and **[alarm notifications](https://support.huaweicloud.com/eu/usermanual-aom/aom_02_0038.html)** to perform routine O&M.

# **2 Subscribing to AOM**

<span id="page-5-0"></span>Before subscribing to AOM, register a **[HUAWEI ID](https://support.huaweicloud.com/eu/usermanual-account/account_id_001.html)**.

#### **Subscribing to AOM**

AOM resources are region-specific and cannot be used across regions. Select a region (such as CN-Hong Kong and AP-Bangkok) before subscribing to AOM.

The procedure is as follows:

- 1. Log in to the Huawei Cloud management console.
- 2. Click in the upper left corner and select your desired region from the dropdown list.
- 3. Click  $\equiv$  on the left and choose **Application** > **Application Operations Management**.
- 4. In the dialog box that is displayed, click **Subscribe for Free**.

 $\Box$  Note

AOM provides both basic and pay-per-use editions. The basic edition is used by default. You can click **Switch Edition** as required.

## **3 Installing an ICAgent**

<span id="page-6-0"></span>This section describes how to install an ICAgent on an ECS and monitor its resources on the AOM console.

#### **Prerequisites**

- You have **[purchased an ECS](https://support.huaweicloud.com/eu/qs-ecs/en-us_topic_0030831985.html)**.
- The ECS meets the requirements in **[OSs and versions supported by AOM](https://support.huaweicloud.com/eu/productdesc-aom/aom_06_0001.html#section0)**.
- You have **[obtained an AK/SK](https://support.huaweicloud.com/eu/aom_faq/aom_03_0015.html)**.
- $\bullet$  The time of the local browser must be consistent with that of the ECS.

#### **Installing an ICAgent**

- **Step 1** Log in to the AOM console. In the navigation pane, choose **Configuration Management** > **Agent Management**.
- **Step 2** Select **Other: custom hosts**, and click **Install ICAgent**.
- **Step 3** On the page that is displayed, enter an AK/SK to generate an ICAgent installation command, and click **Copy Command** to copy the command for further use in **[Step 5](#page-7-0)**.

#### $\Box$  Note

Ensure that the AK/SK are correct. Otherwise, the ICAgent cannot be installed.

#### <span id="page-7-0"></span>**Figure 3-1** Installing an ICAgent

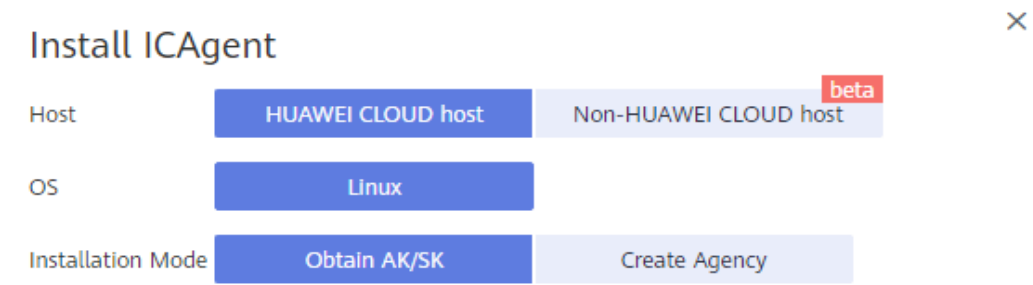

You can install ICAgent in either of the above ways. If you have installation for multiple hosts, please refer to Inherited Batch Installation.

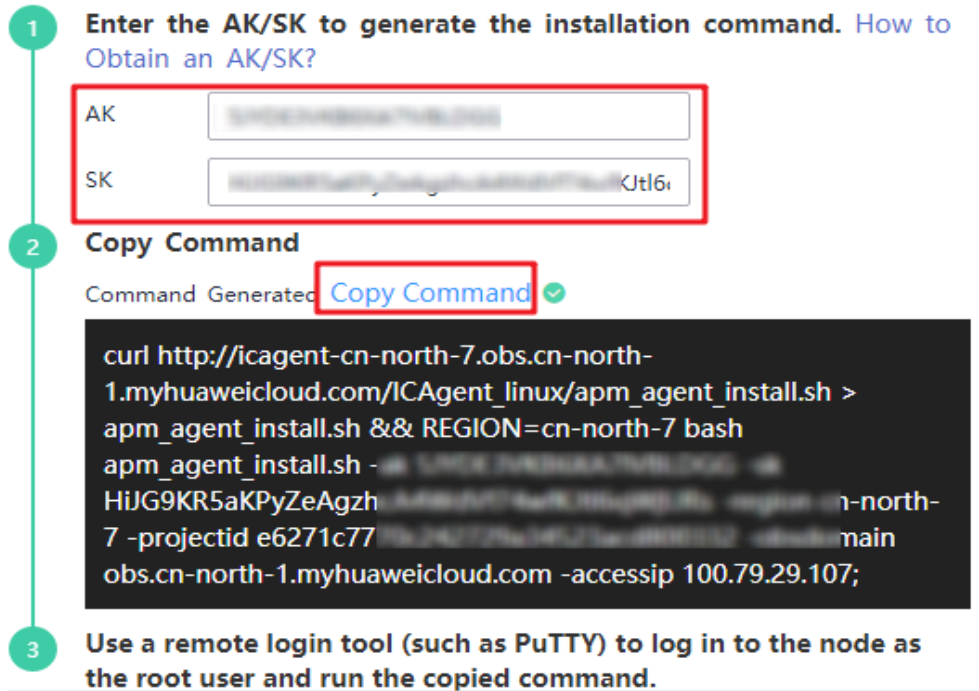

#### **Step 4** Log in to the ECS remotely.

Specifically, log in to the ECS console, click **Remote Login** in the **Operation** column of the target ECS, and then log in to the ECS as the **root** user.

#### **Figure 3-2** Logging in to the ECS remotely

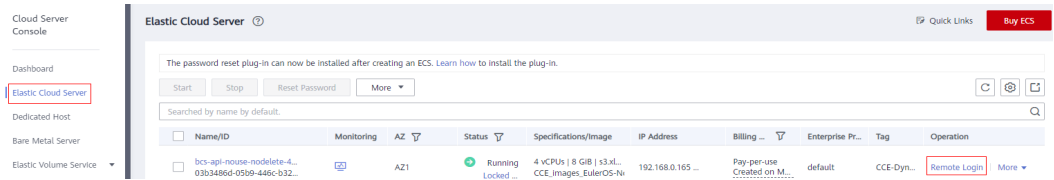

#### **Step 5** Run the ICAgent installation command.

On the ECS page, click **Copy & Paste**. On the page that is displayed, press **Ctrl+V** to paste the ICAgent installation command obtained in **[Step 3](#page-6-0)**, and click **Send** to send the command to the CLI, as shown in the following figure. In the CLI, press **Enter** to run the ICAgent installation command.

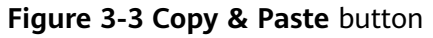

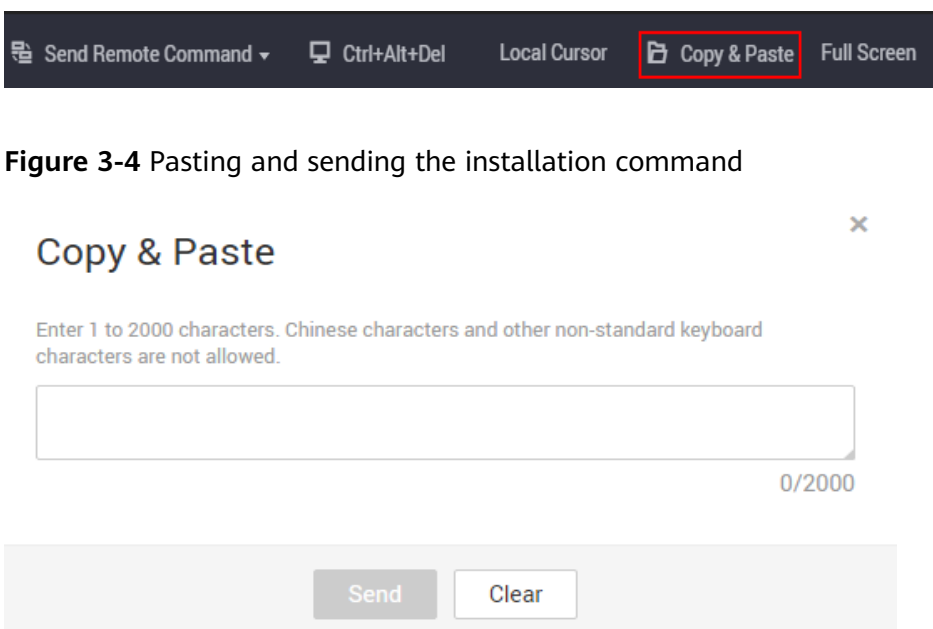

If the message "ICAgent install success" is displayed, the ICAgent is successfully installed in the **/opt/oss/servicemgr/** directory. After a while, return to the **Agent Management** page, select **Other: custom hosts**, and check whether the ICAgent status of the ECS is **Running**.

- If the ICAgent status is **Running**, the ICAgent is successfully installed.
- If the ICAgent status is **Offline**, view details. The AK/SK or ECS agency may be incorrect. In this case, obtain the correct AK/SK or reconfigure the ECS agency, and then reinstall the ICAgent. If the problem persists, **[submit a service](https://support.huaweicloud.com/eu/usermanual-ticket/topic_0065264094.html) [ticket](https://support.huaweicloud.com/eu/usermanual-ticket/topic_0065264094.html)**.
- **Step 6** On the AOM console, monitor the ECS.

After the ICAgent is installed, wait for about 1–2 minutes. Then, in the navigation pane, choose **Overview** > **O&M** to monitor the ECS, as shown in the following figure.

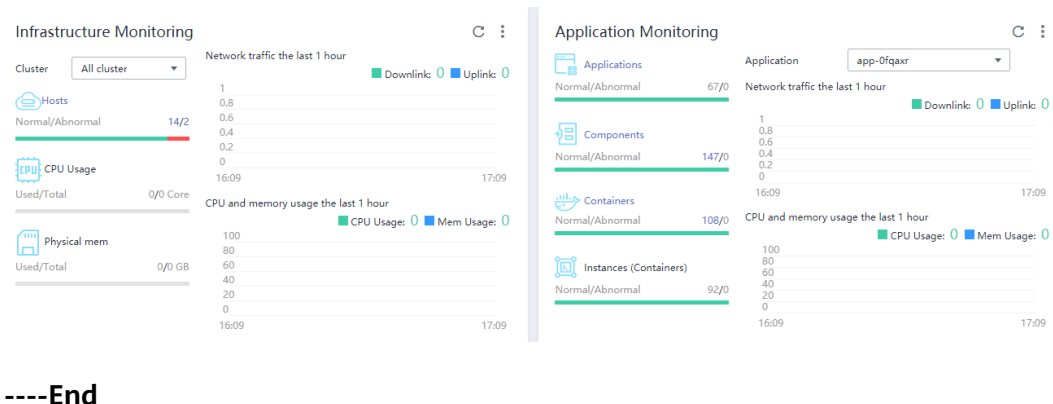

#### **Figure 3-5** O&M